## [VIDEO] Inscripción de un niño

- 1. En el menú de la izquierda, haga clic en Hogar.
- 2. Luego, haga clic en Mis niños.
- 3. Haga clic en  $\boxed{\phantom{a}}$  y seleccione Agregar manualmente.

 $\mathbf{A}$ 

- 4. En la sección Nombre, escriba el primer y segundo nombres más el apellido del niño. Aquí debe ingresar por lo menos el primer nombre y apellido.
- 5. En la sección Fecha de nacimiento, escriba la fecha de nacimiento del niño. También puede seleccionar la

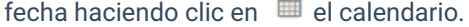

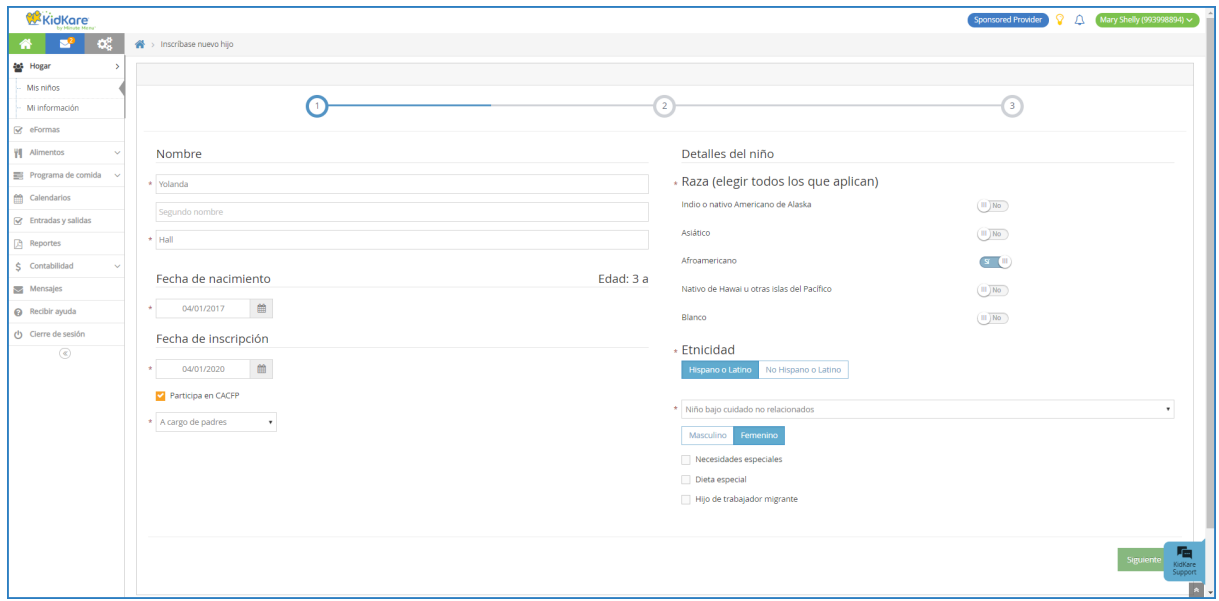

- 6. En la sección Fecha de inscripción:
	- a. Escriba la fecha de inscripción del niño. También puede seleccionar la fecha haciendo clic en  $\qquadblacksquare$  el calendario.
	- b. Marque el cuadro Participa en CACFP. Este cuadro está marcado en forma predeterminada.
	- c. Haga clic en el menú desplegable Payment Source y seleccione Fuente de pago, A cargo del

## condado/estado, A cargo de padres o No pago.

- 7. En la sección Detalles del niño:
	- a. Seleccione la raza y etnicidad del niño.
	- b. Haga clic en el menú desplegable Relación con proveedor y seleccione Niño bajo cuidado no relacionado, Hijo propio, Hijo de crianza del proveedor, Relacionados, no vive con el proveedor o Niño helper.
	- c. Seleccione el género del niño.
	- d. Marque los siguientes cuadros si se aplican a este niño:
		- Necesidades especiales
		- Dieta especial
		- Hijo de trabajador migrante
- 8. Haga clic en Siguiente. Se abrirá la página Tutor primario.
- 9. Agregue un tutor principal.
	- Haga clic en Existente para seleccionar un padre/madre/tutor existente. Luego seleccione el contacto.
	- ∘ Haga clic en Nuevo para agregar un nuevo padre/madre/tutor e ingrese su información.

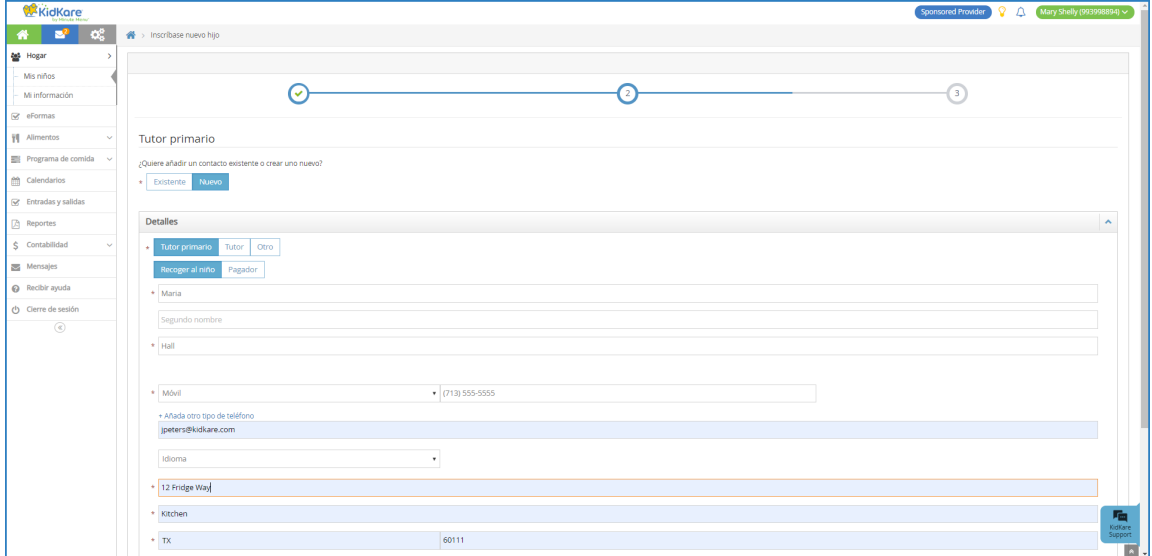

- 10. Haga clic en Siguiente. Se abrirá la página final de la inscripción.
- 11. En la sección Días y horarios de cuidado, seleccione los días y horas en que el niño está generalmente bajo cuidado.
	- a. Seleccione los días y las horas de entrada y de salida. Al ingresar las horas puede hacer clic en <sup>@</sup> para seleccionar la horas con flechas.

Nota: una vez que defina las horas de entrada de salida del primer día de la semana, KidKare fija automáticamente esas horas para cada uno de los días siguientes que seleccione.

- b. Haga clic en  $\Box$  junto a ¿Las horas de dejar y de recoger varían? si las horas de entrada y de salida del niño serán distintas dependiendo del día.
- c. Haga clic en  $\Box$  junto a ¿Los días de asistencia varían cada semana? si los días en que el niño

estará bajo cuidado serán distintos de una semana a otra.

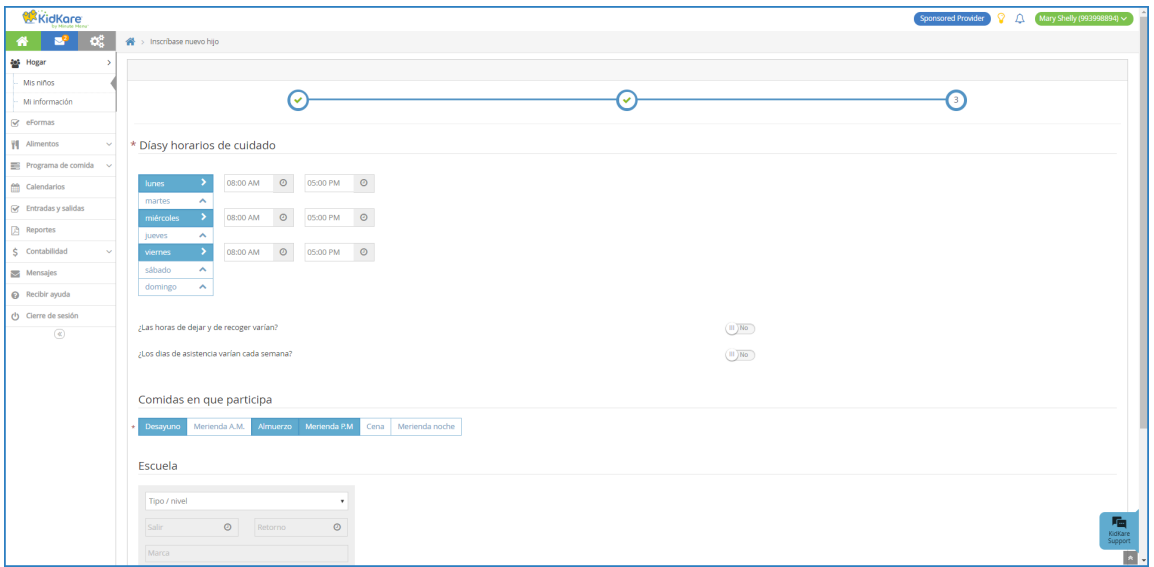

- 12. En la sección Comidas en que participa, haga clic en cada comida en que participe el niño.
- 13. En la seción Escuela, ingrese la información de la escuela del niño si corresponde.
	- a. Haga clic en el menú desplegable Tipo / nivel y seleccione el nivel de la escuela del niño.
	- b. Haga clic en los cuadros Salir y Retorno e ingrese las horas de la escuela del niño.
	- c. Marque el cuadro Nombre e ingrese el nombre de la escuela.
- 14. Haga clic en Inscribir niño o Inscribir/imprimir.
- 15. Se abrirá la página Información del niño y se muestra la información de la inscripción del niño. Ahora la

organización patrocinadora de su programa de alimentos debe activar la inscripción del niño.

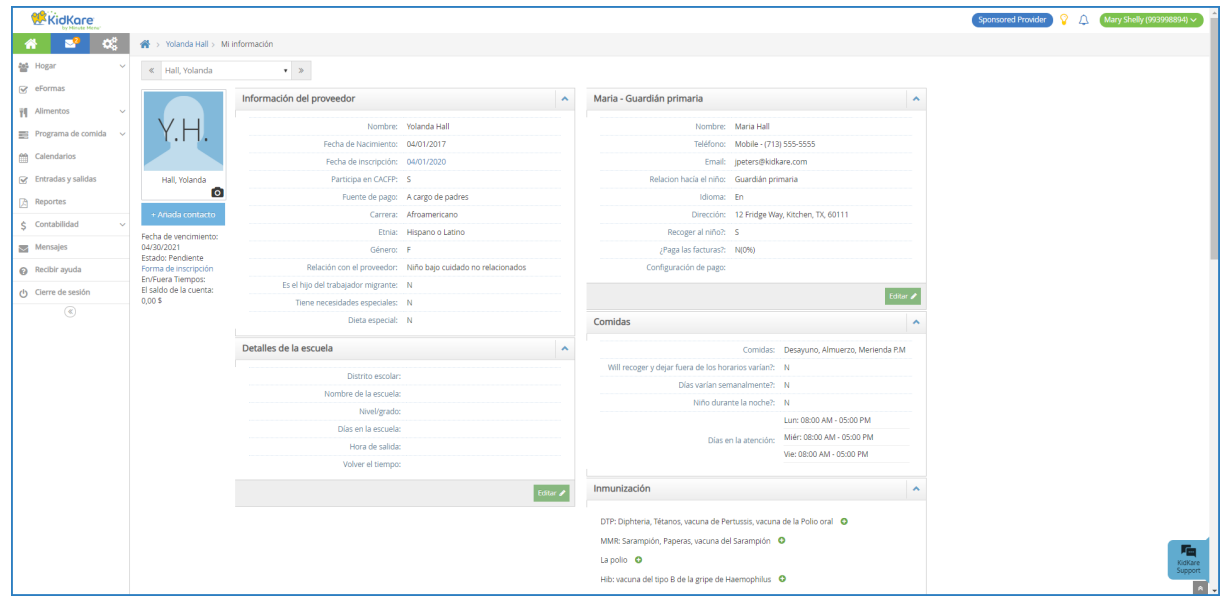